# **Flask-Imagine Documentation**

*Release 0.4*

**Kronas**

April 25, 2016

#### Contents

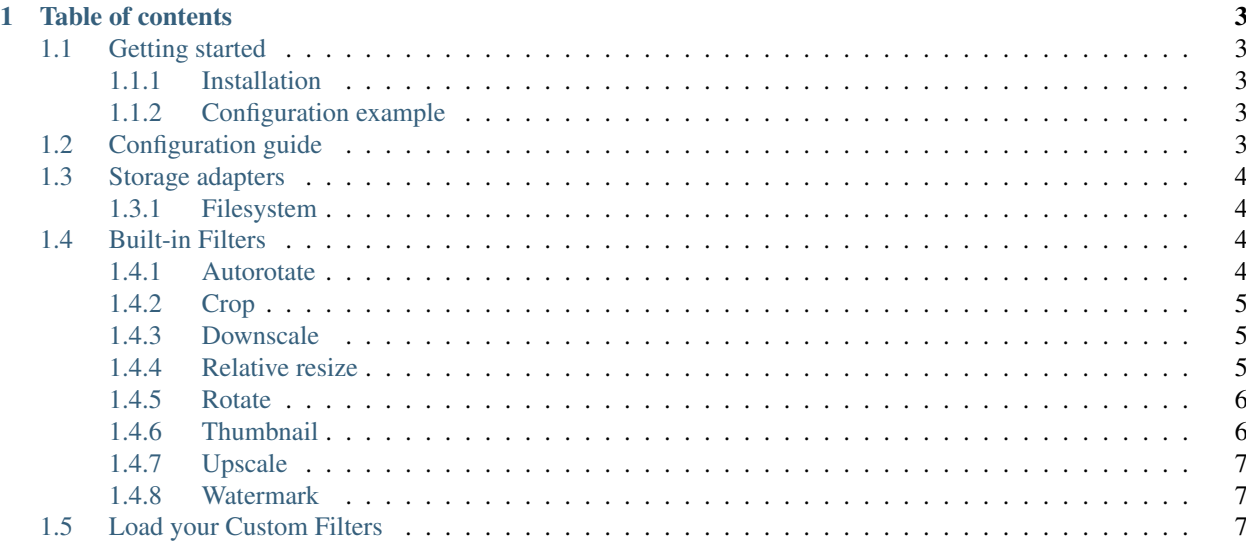

Extension which provides easy image manipulation support in Flask applications.

This extension allows to alter images in certain ways, such as scaling or rotating them, creating thumbnails, adding watermarks, etc. In order to not hurt application performance, altered images can be cached.

# **Table of contents**

# <span id="page-6-1"></span><span id="page-6-0"></span>**1.1 Getting started**

#### <span id="page-6-2"></span>**1.1.1 Installation**

1 | \$ pip install Flask-Imagine

# <span id="page-6-3"></span>**1.1.2 Configuration example**

```
1 from flask import Flask
2 from flask.ext.imagine import Imagine
3
4 app = Flask(__name__)
5
6 app.config['IMAGINE_ADAPTER'] = {
7 'name': 'fs',
8 'source_folder': 'static',
9 'cache_folder': 'cache'
10 }
11
12 app.config['IMAGINE_FILTER_SETS'] = {
13 | 'filter_set_name': {
14 \vert 'cache': True,
15 | 'filters': {
16 | # Filters initialization parameters
17 }
\begin{picture}(180,10) \put(0,0){\dashbox{0.5}(180,0){ }} \put(180,0){\circle*{0.5}} \put(180,0){\circle*{0.5}} \put(180,0){\circle*{0.5}} \put(180,0){\circle*{0.5}} \put(180,0){\circle*{0.5}} \put(180,0){\circle*{0.5}} \put(180,0){\circle*{0.5}} \put(180,0){\circle*{0.5}} \put(180,0){\circle*{0.5}} \put(180,0){\circle*{0.5}} \put(180,0){\circle*{0.519 }
```
# <span id="page-6-4"></span>**1.2 Configuration guide**

```
1 from flask import Flask
2 from flask.ext.imagine import Imagine
3
4 app = Flask ({\rm __name\_})5
6 app.config['IMAGINE_URL'] = '/media/cache/resolve'
```

```
\vert app.config['IMAGINE_NAME'] = 'imagine'
\overline{9}10 app.config['IMAGINE_CACHE_ENABLED'] = True
11
12 app.config['IMAGINE_ADAPTERS'] = {
13 | 'fs': ImagineFilesystemAdapter
14 }
15
_{16} app.config['IMAGINE_FILTERS'] = {
17 | 'autorotate': AutorotateFilter,
18 | 'crop': CropFilter,
19 | 'downscale': DownscaleFilter,
20 Trelative_resize': RelativeResizeFilter,
21 'rotate': RotateFilter,
22 | 'thumbnail': ThumbnailFilter,
23 'upscale': UpscaleFilter
24 }
25
26 app.config['IMAGINE_ADAPTER'] = {
27 'name': 'fs',
28 'source_folder': 'static',
29 'cache_folder': 'cache'
30 }
31
32 app.config['IMAGINE_FILTER_SETS'] = {
33 'filter_set_name': {
34 'cache': False,
35 'filters': {
36 # Filters initialization parameters
37 }
38 }
39 }
```
# <span id="page-7-0"></span>**1.3 Storage adapters**

#### <span id="page-7-1"></span>**1.3.1 Filesystem**

```
1 app.config['IMAGINE_ADAPTER'] = {
2 'name': 'fs',
3 'source_folder': 'static',
4 'cache_folder': 'cache'
5 }
```
# <span id="page-7-2"></span>**1.4 Built-in Filters**

#### <span id="page-7-3"></span>**1.4.1 Autorotate**

It rotates the image automatically to display it as correctly as possible. The rotation to apply is obtained through the metadata stored in the EXIF data of the original image. This filter provides no configuration options:

```
1 app.config['IMAGINE_FILTER_SETS'] = {
    'filter_set_name': {
```

```
3 'filters': {
4 \vert 'autorotate': {}
5 }
6 }
7 }
```
## <span id="page-8-0"></span>**1.4.2 Crop**

It performs a crop transformation on your image. The start option defines the coordinates of the left-top pixel where the crop begins (the [0, 0] coordinates correspond to the top leftmost pixel of the original image). The size option defines in pixels the width and height (in this order) of the area cropped:

```
1 app.config['IMAGINE_FILTER_SETS'] = {
2 'filter_set_name': {
3 'filters': {
4 'crop': {'start': [10, 10], 'size': [100, 100]}
 5 }
\begin{picture}(65,10) \put(0,0){\dashbox{0.5}(6,0){ }} \put(15,0){\dashbox{0.5}(6,0){ }} \put(25,0){\dashbox{0.5}(6,0){ }} \put(35,0){\dashbox{0.5}(6,0){ }} \put(45,0){\dashbox{0.5}(6,0){ }} \put(55,0){\dashbox{0.5}(6,0){ }} \put(65,0){\dashbox{0.5}(6,0){ }} \put(65,0){\dashbox{0.5}(6,0){ }} \put(65,0){\dashbox{0.5}(6,0){ }} \put(65,0){\dashbox{0.5}(6,0){ }}7 }
```
## <span id="page-8-1"></span>**1.4.3 Downscale**

It performs a downscale transformation on your image to reduce its size to the given dimensions:

```
1 app.config['IMAGINE_FILTER_SETS'] = {
2 'filter_set_name': {
3 'filters': {
4 'downscale': {'max': [1920, 1080]}
5 }
6 }
7 }
```
A smaller image will be left as it.

#### <span id="page-8-2"></span>**1.4.4 Relative resize**

The relative\_resize filter may be used to heighten, widen, increase or scale an image with respect to its existing dimensions.

```
1 app.config['IMAGINE_FILTER_SETS'] = {
2 'my_heighten': {
3 'filters': {
4 'relative_resize': {'heighten': 60} # Transforms 50x40 to 75x60
 5 }
6 \quad \frac{1}{2}7 'my_widen': {
8 'filters': {
9 'relative_resize': {'widen': 32} # Transforms 50x40 to 32x26
\begin{picture}(180,10) \put(0,0){\dashbox{0.5}(10,0){ }} \put(10,0){\dashbox{0.5}(10,0){ }} \put(10,0){\dashbox{0.5}(10,0){ }} \put(10,0){\dashbox{0.5}(10,0){ }} \put(10,0){\dashbox{0.5}(10,0){ }} \put(10,0){\dashbox{0.5}(10,0){ }} \put(10,0){\dashbox{0.5}(10,0){ }} \put(10,0){\dashbox{0.5}(10,0){ }} \put(10,0){\dashbox{0.5}(10,0){ }} \put(10,0){\dashbox\begin{array}{|c|c|c|c|c|}\n\hline\n11 & 1\n\end{array},
12 'my_increase': {
13 | 'filters': {
14 'relative_resize': {'increase': 10} # Transforms 50x40 to 60x50
15 }
```

```
27 }
```

```
16 },
17 'my_decrease': {
18 'filters': {
19 'relative_resize': {'decrease': 10} # Transforms 50x40 to 40x30
20 }
21 \vert \rangle,
22 'my_scale': {
23 'filters': {
24 \vert 'relative resize': {'scale': 2.5} # Transforms 50x40 to 125x100
25 }
\begin{tabular}{c} 26 \\ \hline \end{tabular} \qquad \qquad \begin{tabular}{c} \multicolumn{1}{c}{} \\ \multicolumn{1}{c}{} \\ \multicolumn{1}{c}
```
## <span id="page-9-0"></span>**1.4.5 Rotate**

It rotates the image based on specified angle (in degrees). The value of the angle configuration option must be a positive integer or float number:

```
1 app.config['IMAGINE_FILTER_SETS'] = {
2 'filter_set_name': {
3 'filters': {
4 'rotate': {'angle': 90}
 5 }
\begin{picture}(60,6) \put(0,0){\dashbox{0.5}(60,0){ }} \put(15,0){\dashbox{0.5}(60,0){ }} \put(25,0){\dashbox{0.5}(60,0){ }} \put(35,0){\dashbox{0.5}(60,0){ }} \put(45,0){\dashbox{0.5}(60,0){ }} \put(55,0){\dashbox{0.5}(60,0){ }} \put(65,0){\dashbox{0.5}(60,0){ }} \put(65,0){\dashbox{0.5}(60,0){ }} \put(65,0){\dashbox{0.5}(60,0){ }} \put(65,0){\dashbox{07 }
```
## <span id="page-9-1"></span>**1.4.6 Thumbnail**

The thumbnail filter, as the name implies, performs a thumbnail transformation on your image.

The mode can be either outbound or inset. Option inset does a relative resize, where the height and the width will not exceed the values in the configuration. Option outbound does a relative resize, but the image gets cropped if width and height are not the same.

Given an input image sized 50x40 (width x height), consider the following annotated configuration examples:

```
1 app.config['IMAGINE_FILTER_SETS'] = {
2 'thumb_in': {
3 'filters': {
4 # Transforms 50x40 to 32x26, no cropping
5 'thumbnail': {'size': [32, 32], 'mode': 'inset'}
\begin{matrix}6\\6\end{matrix} }
7 \quad \frac{1}{2}8 'thumb_out': {
9 'filters': {
10 # Transforms 50x40 to 32x32, while cropping the width
11 | 'thumbnail': {'size': [32, 32], 'mode': 'outbound'}
12 \hspace{24pt} \Big\}13 }
```
A smaller image will be left as it. This means you may get images that are smaller than the specified dimensions.

<sup>14</sup> }

#### <span id="page-10-0"></span>**1.4.7 Upscale**

It performs an upscale transformation on your image to increase its size to the given dimensions:

```
1 app.config['IMAGINE_FILTER_SETS'] = {
2 'filter_set_name': {
3 'filters': {
4 'upscale': {'min': [800, 600]}
 5 }
\begin{picture}(60,6) \put(0,0){\dashbox{0.5}(60,0){ }} \put(15,0){\dashbox{0.5}(60,0){ }} \put(25,0){\dashbox{0.5}(60,0){ }} \put(35,0){\dashbox{0.5}(60,0){ }} \put(45,0){\dashbox{0.5}(60,0){ }} \put(55,0){\dashbox{0.5}(60,0){ }} \put(65,0){\dashbox{0.5}(60,0){ }} \put(65,0){\dashbox{0.5}(60,0){ }} \put(65,0){\dashbox{0.5}(60,0){ }} \put(65,0){\dashbox{07 }
```
A biggest image will be left as it.

#### <span id="page-10-1"></span>**1.4.8 Watermark**

The watermark filter pastes a second image onto your image while keeping its ratio. Configuration looks like this:

```
1 app.config['IMAGINE_FILTER_SETS'] = {
2 'filter_set_name': {
3 'filters': {
4 'watermark': {
5 # Relative to 'static' folder
6 'image': 'images/watermark.png',
7 | # Size of the watermark relative to the origin images size (between 0 and 1)
8 | Size': 0.5,
9 \parallel 8 \parallel 8 \parallel 8 \parallel 8 \parallel 8 \parallel 8 \parallel 7 \parallel 8 \parallel 7 \parallel 7 \parallel 7 \parallel 7 \parallel 7 \parallel 7 \parallel 7 \parallel 7 \parallel 7 \parallel 7 \parallel 7 \parallel 7 \parallel 7 \parallel 7 \parallel 7 \parallel 7 \parallel 7 \parallel 7 \parallel 7 \parallel 7 \parallel 7 \parallel 7 \parallel 7 \parallel10 'position': 'center',
11 | # The watermark opacity (between 0 and 1), default: 0.3
12 'opacity': 0.3
13 }
\begin{picture}(180,10) \put(0,0){\dashbox{0.5}(10,0){ }} \put(10,0){\dashbox{0.5}(10,0){ }} \put(10,0){\dashbox{0.5}(10,0){ }} \put(10,0){\dashbox{0.5}(10,0){ }} \put(10,0){\dashbox{0.5}(10,0){ }} \put(10,0){\dashbox{0.5}(10,0){ }} \put(10,0){\dashbox{0.5}(10,0){ }} \put(10,0){\dashbox{0.5}(10,0){ }} \put(10,0){\dashbox{0.5}(10,0){ }} \put(10,0){\dashbox15 }
16 }
```
Important: Please note that position of watermark filter is important. If you have some filters like *[Crop](#page-8-0)* after it is possible that watermark image will be cropped.

# <span id="page-10-2"></span>**1.5 Load your Custom Filters**

The Flask-Imagine allows you to load your own custom filter classes. The only requirement is that each filter loader implements the following interface:

```
1 from flask.ext.imagine.filters.interface import ImagineFilterInterface
3 class MyCustomFilter(ImagineFilterInterface):
4 configuration_parameter = None
6 def __init__(self, configuration_parameter):
7 self.configuration_parameter = configuration_parameter
9 def apply(self, resource):
10 | # Some adjustments
```
2

5

8

#### **return** resource

You can now reference and use your custom filter when defining filter sets you'd like to apply in your configuration:

```
1 app.config['IMAGINE_FILTERS'] = {
2 | 'my_custom_filter': MyCustomFilter
3 }
4
5 app.config['IMAGINE_FILTER_SETS'] = {
6 'filter_set_name': {
7 'filters': {
8 'my_custom_filter': {'configuration_parameter': 'configuration_parameter_value'}
 9 }
\begin{picture}(10,10) \put(0,0){\dashbox{0.5}(10,0){ }} \put(10,0){\dashbox{0.5}(10,0){ }} \put(10,0){\dashbox{0.5}(10,0){ }} \put(10,0){\dashbox{0.5}(10,0){ }} \put(10,0){\dashbox{0.5}(10,0){ }} \put(10,0){\dashbox{0.5}(10,0){ }} \put(10,0){\dashbox{0.5}(10,0){ }} \put(10,0){\dashbox{0.5}(10,0){ }} \put(10,0){\dashbox{0.5}(10,0){ }} \put(10,0){\dashbox{11 \quad | \quad \}
```